# **Troubleshoot False Positive File Analysis Events in Cisco Secure Endpoint**

# **Contents**

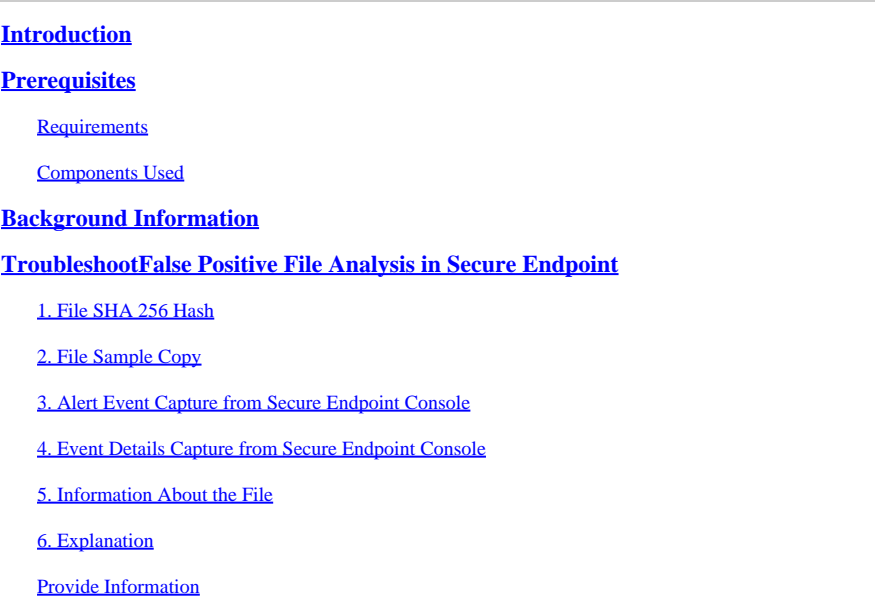

## <span id="page-0-0"></span>**Introduction**

This document describes how to collect a False Positive file analysis in Cisco Secure Endpoint.

# <span id="page-0-1"></span>**Prerequisites**

#### <span id="page-0-2"></span>**Requirements**

<span id="page-0-3"></span>Cisco recommends that you have knowledge of the Secure Endpoint Console dashboard.

#### **Components Used**

The information in this document is based on Secure Endpoint version 7. X.X and later.

**Note**: An account with administrator privileges is needed.

The information in this document was created from the devices in a specific lab environment. All of the devices used in this document started with a cleared (default) configuration. If your network is live, ensure that you understand the potential impact of any command.

# <span id="page-0-4"></span>**Background Information**

Secure Endpoints can generate excessive alerts on a certain file/process/Secure Hash Algorithm (SHA) 256. If you suspect any False Positive detections in your network, you can contact the Cisco Technical Assistance Center (TAC), and the Diagnostic Team proceeds to do a deeper file analysis. When you contact Cisco

TAC, you need to provide this information:

- File SHA 256 hash
- File sample copy
- Alert Event capture from Secure Endpoint Console
- Event Details captured from Secure Endpoint Console
- Information about the file (where it came from and why it needs to be in the environment)
- Explain why you believe the file/process can be a false positive

Cisco always strives to improve and expand the threat intelligence for Secure Endpoint technology, however, if your Secure Endpoint solution triggers an alert erroneously, you can take some actions in order to prevent any further impact to your environment. This document provides a guideline to get all required details to open a case with Cisco TAC with regards to a False Positive issue. Based on the Diagnostic Team file analysis, the file disposition can change to stop the Alert Events triggered on Secure Endpoint Console or Cisco TAC can provide the proper fix to let run the file/process without issues in your environment.

# <span id="page-1-0"></span>**Troubleshoot False Positive File Analysis in Secure Endpoint**

This section provides the information you can use to get all details needed to open a False Positive ticket with Cisco TAC.

#### <span id="page-1-1"></span>**1. File SHA 256 Hash**

Step 1. In order to get the SHA 256 hash, navigate to**Secure Endpoint Console > Dashboard > Events.**

Step 2. Select the**Alert Event** andclick on the**SHA256**and select**Copy**as shown in the image.

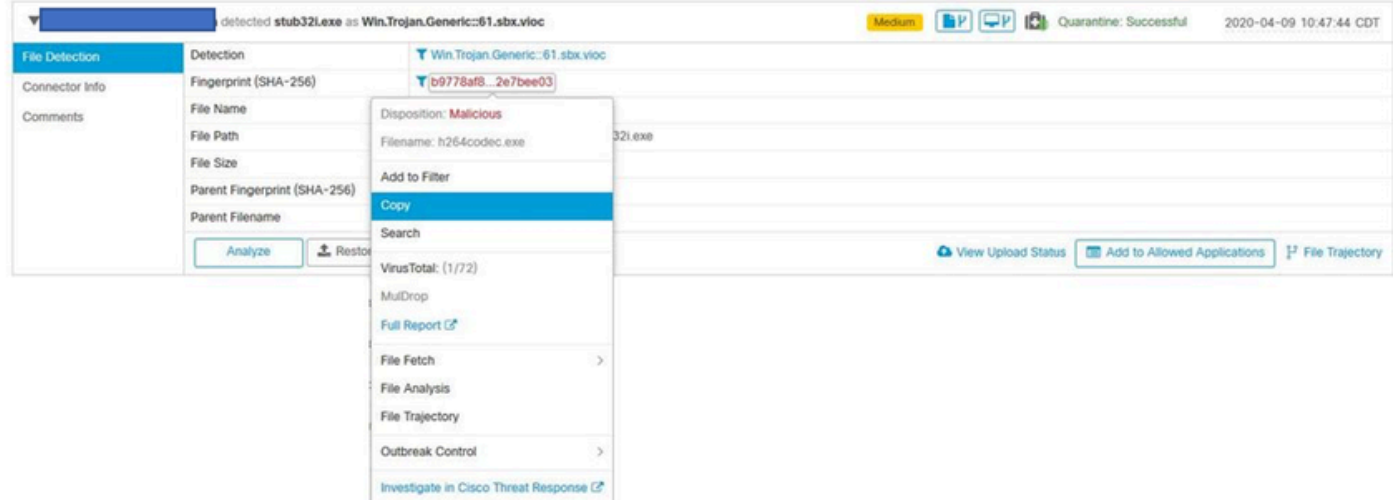

#### <span id="page-1-2"></span>**2. File Sample Copy**

Step 1. You can get the file sample from Secure Endpoint Console, navigate to**Secure Endpoint Console > Dashboard > Events.**

Step 2. Select the**Alert Event** , click on the**SHA256**and navigate to**File Fetch > Fetch File**as shown in the image.

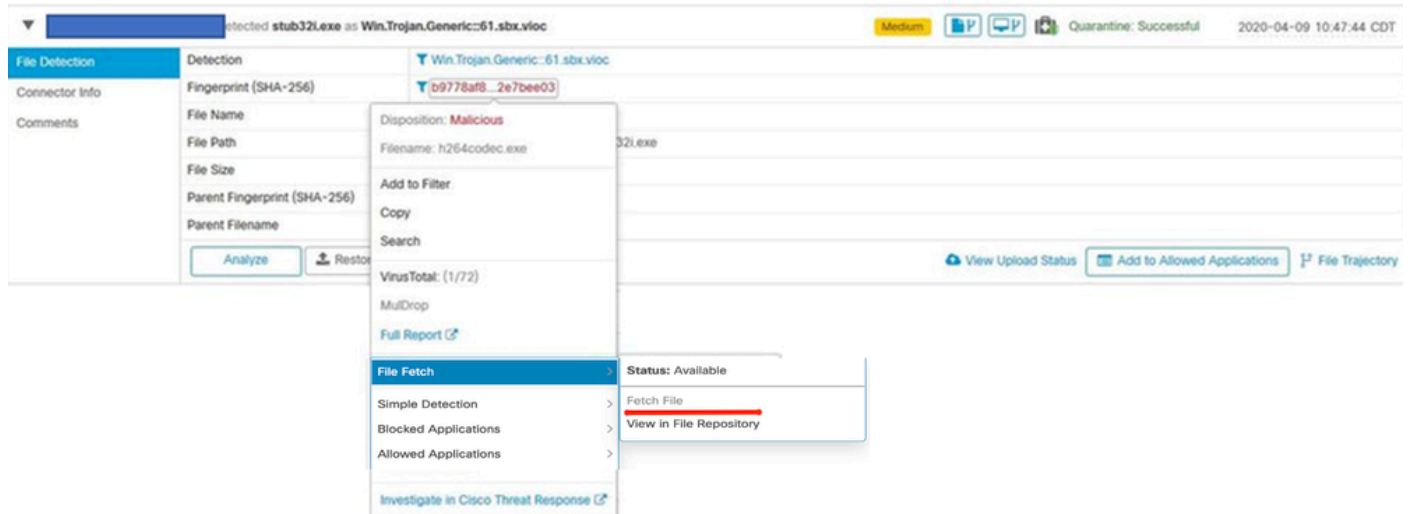

Step 3. Select the device where the file was detected and click on**Fetch**as shown in the image.

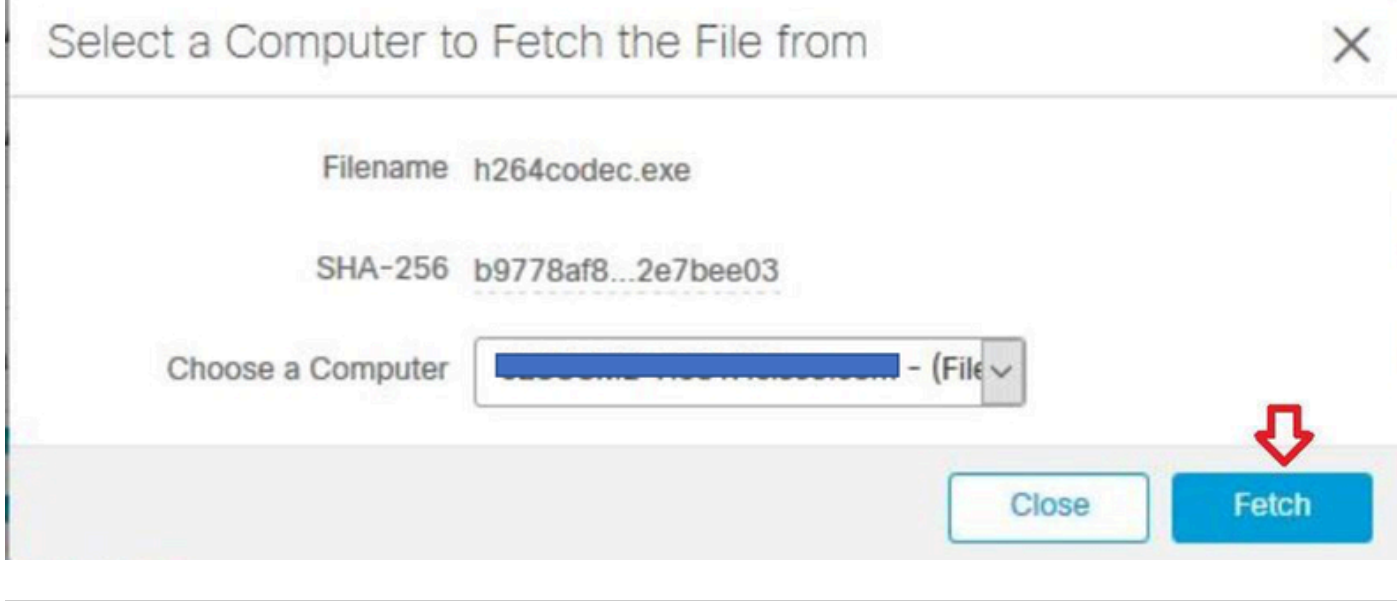

Note: Device must be ON, in order to get the sample file successfully.

Step 4. You receive the messageas shown in the image.

þ.

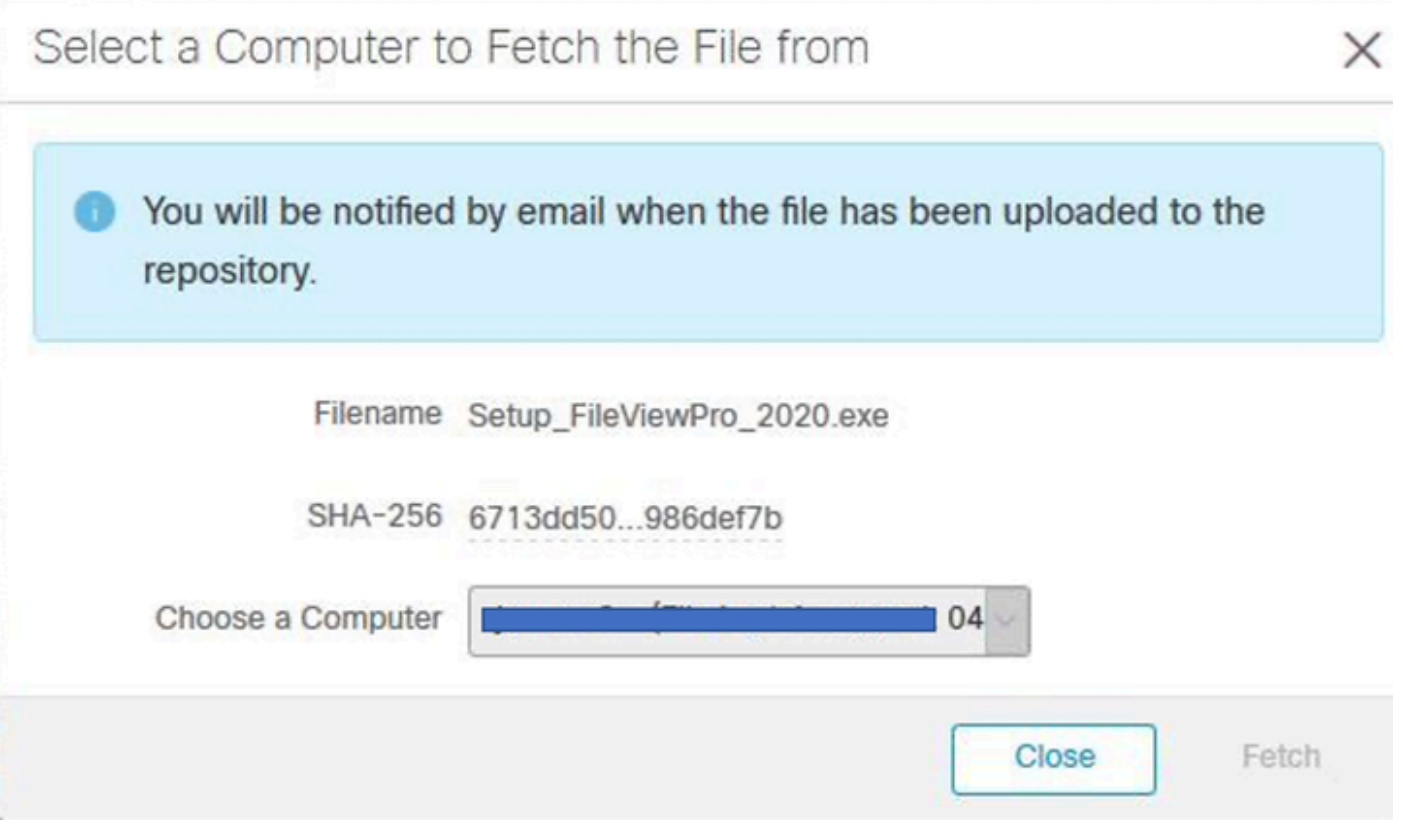

After a few minutes, you receive an email notification when the file is available to download as shown in the image.

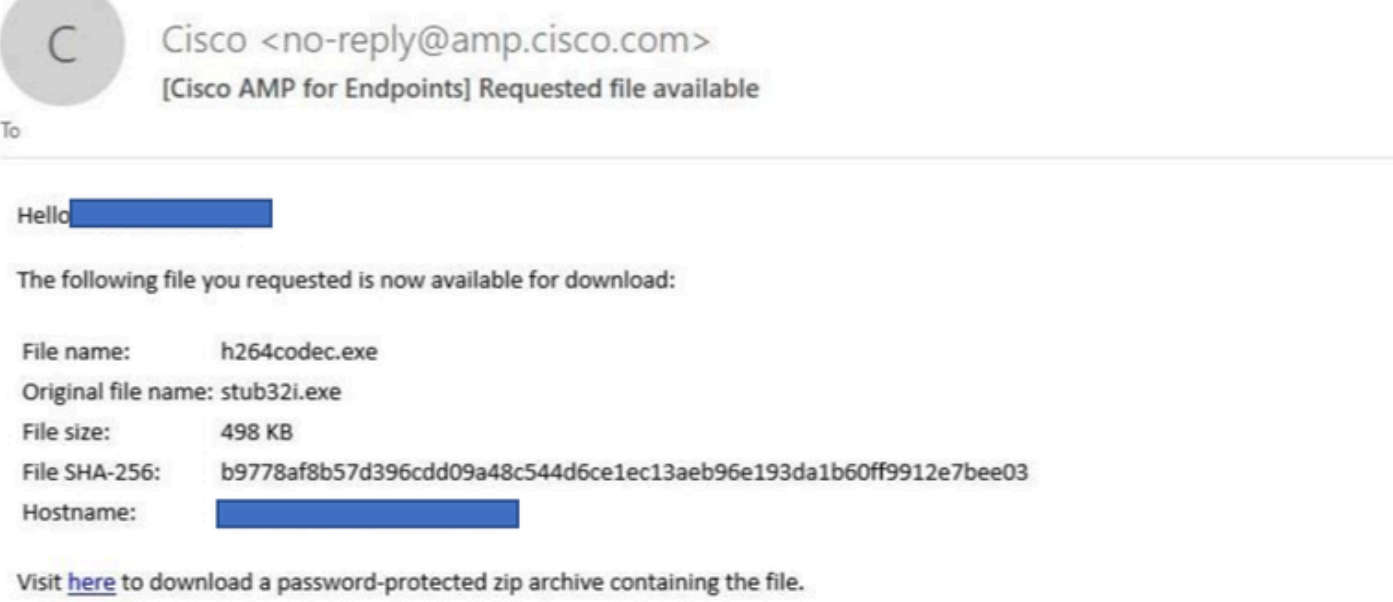

Step 5. Navigate to **Secure Endpoint Console > Analysis > File Repository**and select**Download**as shown in the image.

#### File Repository <sup>@</sup>

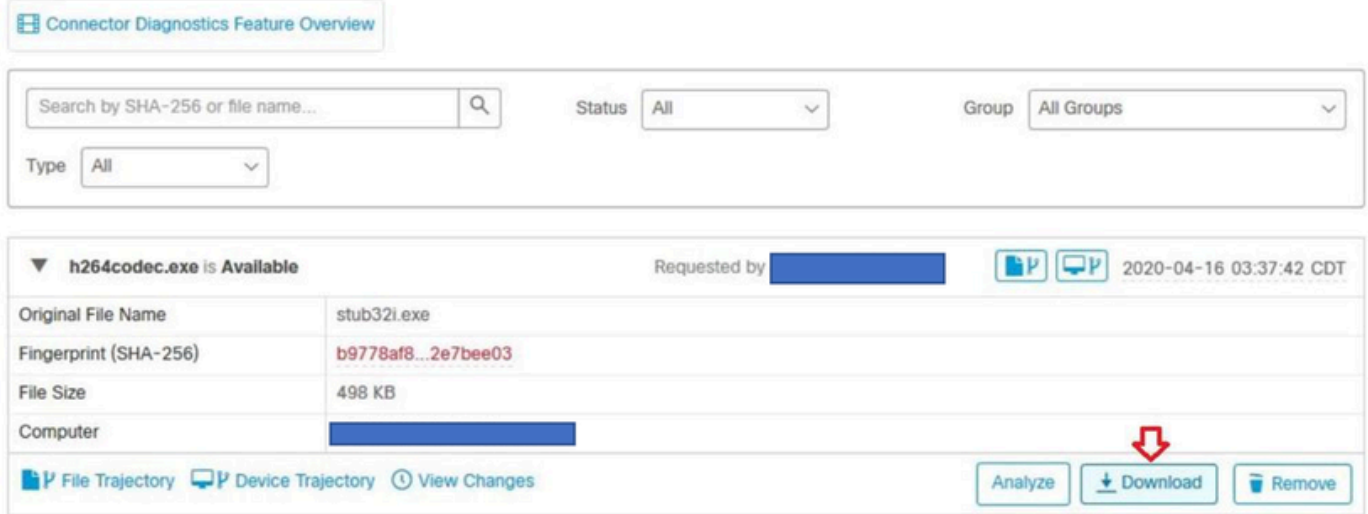

Step 6. A notification box appears, click on **Download**, as shown in the image, and the file is downloaded as a ZIP file.

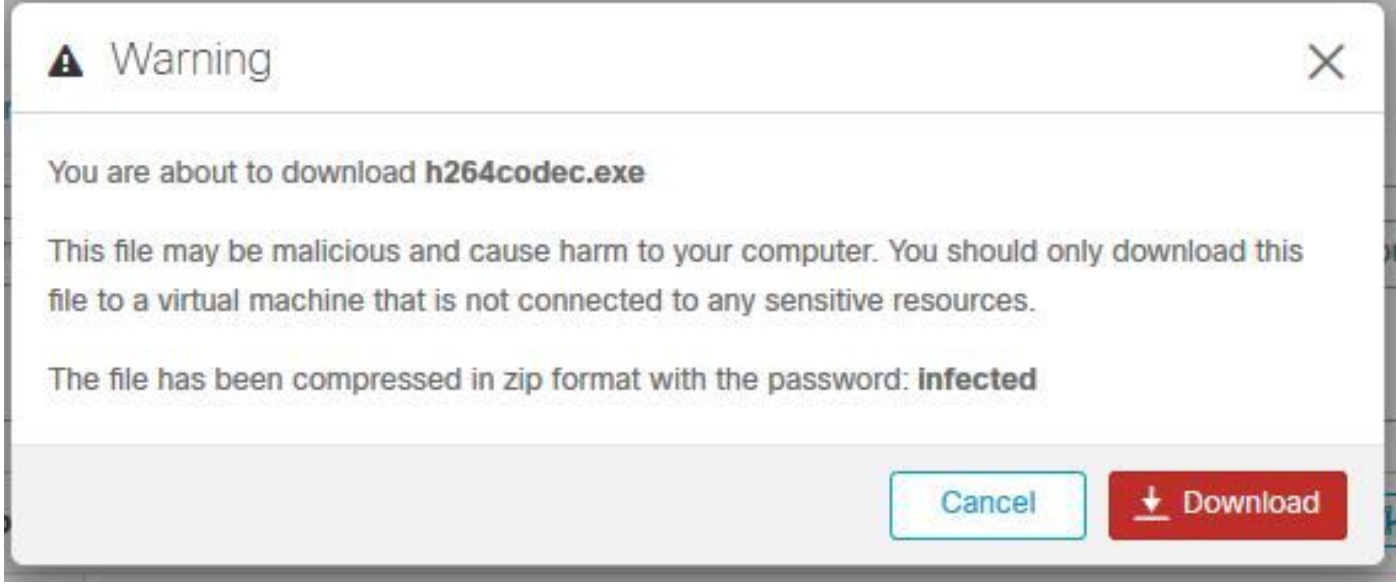

#### <span id="page-4-0"></span>**3. Alert Event Capture from Secure Endpoint Console**

Step 1. Navigate to**Secure Endpoint Console > Dashboard > Events.**

Step 2. Select the**Alert Event**and take the capture as shown in the image.

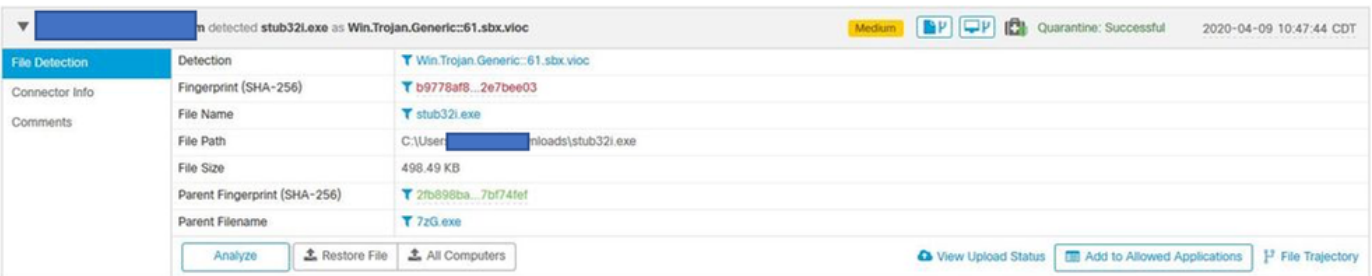

#### <span id="page-5-0"></span>**4. Event Details Capture from Secure Endpoint Console**

Step 1. Navigate to**Secure Endpoint Console > Dashboard > Events.**

Step 2. Select the Alert Event and click on**Device Trajectorythe** option as shown in the image.

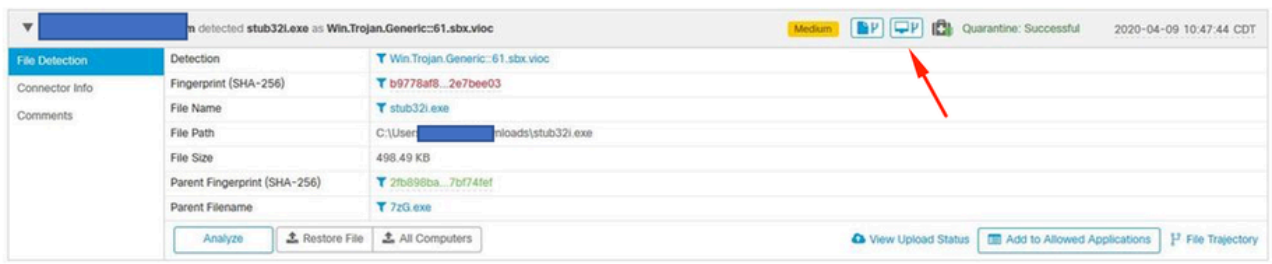

It redirects to**Device Trajectory**details as shown in the image.

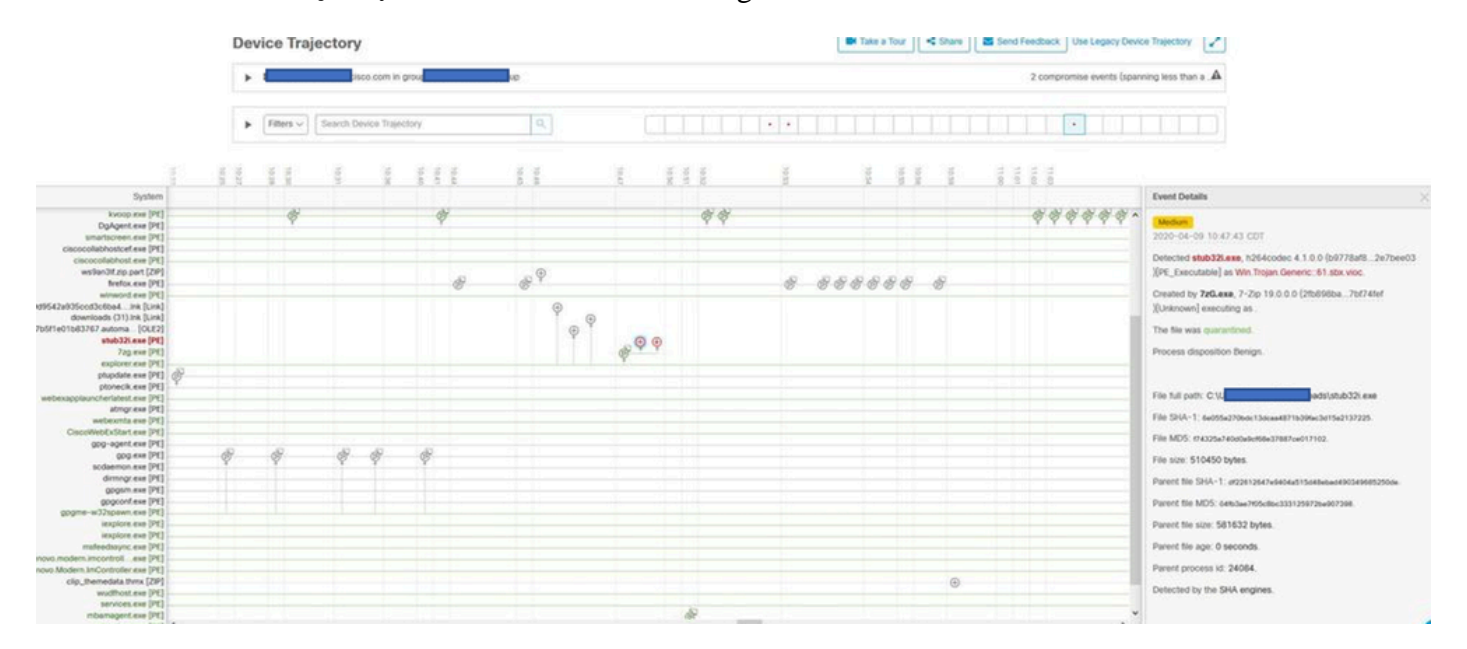

Step 3. Take a capture of**Event Details**box as shown in the image.

#### **Event Details**

#### **Medium**

2020-04-09 10:47:43 CDT

Detected stub32i.exe, h264codec 4.1.0.0 (b9778af8...2e7bee03 )[PE\_Executable] as Win.Trojan.Generic::61.sbx.vioc.

Created by 7zG.exe, 7-Zip 19.0.0.0 (2fb898ba...7bf74fef )[Unknown] executing as .

The file was quarantined.

Process disposition Benign.

File full path: C:\Users\,,,,,,,,,,,,,,,,,,,,,,,,Downloads\stub32i.exe

File SHA-1: 6e055a270bdc13dcaa4871b39fac3d15a2137225.

File MD5: f74325a740d0a9cf68e37887ce017102.

File size: 510450 bytes.

Parent file SHA-1: df22612647e9404a515d48ebad490349685250de.

Parent file MD5: 04fb3ae7f05c8bc333125972ba907398.

Parent file size: 581632 bytes.

Parent file age: 0 seconds.

Parent process id: 24084.

<span id="page-6-2"></span><span id="page-6-1"></span><span id="page-6-0"></span>Detected by the SHA engines.